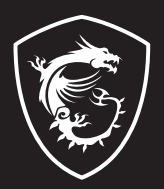

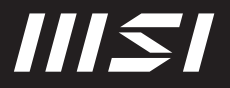

# USER GUIDE

Gaming | Content Creation | Business & Productivity

## GEBRUIKERSHANDLEIDING NOTEBOOK **Inleiding**

Gefeliciteerd met de aanschaf van dit fraai ontworpen notebook. Wij zijn er zeker van dat dit prachtige notebook u een perfecte en professionele ervaring zal bieden. Wij zijn er trots op dat dit notebook grondig is getest en gecertificeerd met onze reputatie voor onovertroffen betrouwbaarheid en klanttevredenheid.

## **Uitpakken**

Verwijder de verpakking en controleer de inhoud zorgvuldig. Neem onmiddellijk contact op met uw leverancier als er beschadigde of ontbrekende onderdelen zijn. Bewaar de doos en verpakkingsmaterialen om eventueel later voor verzending te kunnen hergebruiken. De verpakking dient de volgende inhoud te hebben:

- ▶ Notebook
- ▶ Verkorte handleiding
- ▶ AC/DC adapter en netsnoer
- ▶ Optionele draagtas

## **Productoverzicht**

Dit gedeelte geeft een beschrijving van de basiskenmerken van het notebook. Het zal u helpen vertrouwd te raken met dit notebook voordat u deze in gebruik neemt. De afbeeldingen die hier worden getoond dienen uitsluitend als referentie.

## **Bovenaanzicht**

De afbeelding van het bovenaanzicht en beschrijving hieronder toont u hoe door het hoofdgedeelte van uw notebook te browsen.

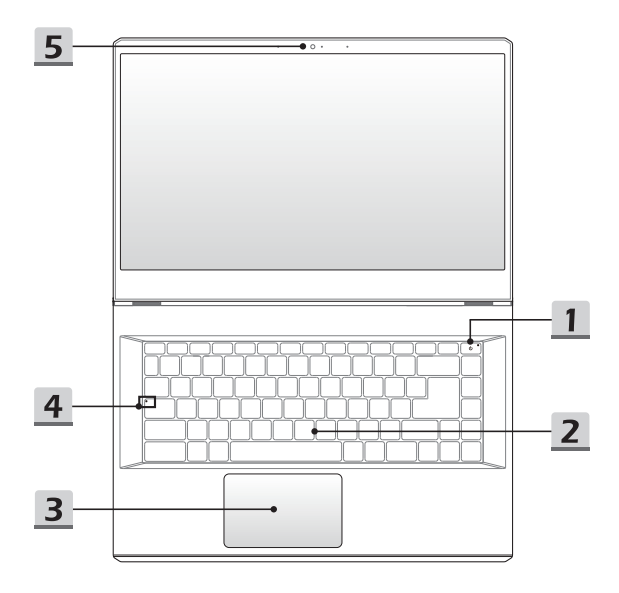

#### **1. Aan/uit-toets/ Aan/uit LED/ GPU Modus LED**

#### **Aan/uit-toets**

- • Druk op deze toets om het notebook AAN te schakelen.
- • Druk op deze toets om de computer in sleep mode te dwingen, zodra het notebook aan staat. Druk nogmaals om het apparaat uit de slaapstand te halen.
- • Druk langdurig op deze toets en volg de instructies op het scherm om de notebook uit te schakelen.

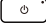

#### **Aan/uitled / GPU Mode LED**

- • Fel wit oplichtend op als de notebook is ingeschakeld en in de geïntegreerde GPU-modus staat.
- • Brandt amber als hij in optioneel ondersteunde discrete GPU modus staat.
- • LED gaat uit als het notebook in de slaapstand wordt geschakeld.
- • De LED gaat uit als het notebook is uitgeschakeld.

#### **2. Toetsenbord**

Het ingebouwde toetsenbord biedt alle functies van een toetsenbord van een notebook. Raadpleeg **Gebruik van het toetsenbord** voor bijzonderheden.

#### **3. Touchpad**

Dit is het aanwijsapparaat van het notebook.

**4. Status LED**

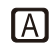

#### **Caps Lock**

Brandt wanneer de Caps Lock-functie is ingeschakeld.

#### **5. Webcam/ Webcam-LED/ interne microfoon**

- • Deze ingebouwde webcam kan worden gebruikt voor beeld, video-opname, conferencing, enz.
- De LED-indicator voor de webcam die zich naast de webcam bevindt, knippert wanneer de webcamfunctie is geactiveerd. De LED gaat uit wanneer deze functie wordt uitgeschakeld.
- • De ingebouwde microfoon heeft dezelfde functie als een externe.

## **Vooraanzicht**

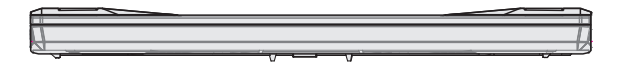

Veld hieronder leeg

## **Aanzicht rechterzijde**

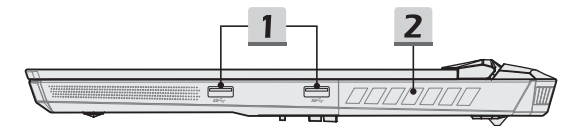

## **1. USB 3.2 Gen 1 Poort**

USB 3.2 Gen 1, the SuperSpeed USB, levert hoge snelheid data-overdracht aan verbonden apparaten, zoals opslagapparaten, harddrives of videocamera's.

#### **2. Ventilator**

De ventilator is ontwikkeld om het systeem te koelen. Zorg dat u de ventilator NIET blokkeert, zodat de lucht kan circuleren.

## **Zijaanzicht links**

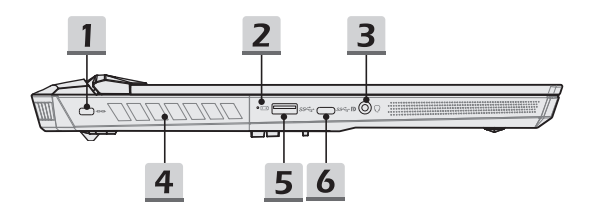

#### **1. Kensington-slot**

Dit notebook is voorzien van een Kensington-slot opening, die gebruikers in staat stelt om het notebook vast te zetten.

**2. Status LED**

#### **Batterijstatus**

- • LED brandt wanneer de batterij wordt opgeladen.
- • LED gaat amberkleurig branden als de batterij een lage energiestand heeft.
- 日刊
- • Continu knipperen als de batterij leeg raakt. Als het probleem aanhoudt, neem dan contact op met je lokale geautoriseerde winkel of servicecentrum.
	- • LED van de batterij gaat uit zodra de batterij volledig is opgeladen of zodra de netadapter is ontkoppeld.

### **3. Combo Audio Poort**

- • Een poort voor een headset, microfoon of headset met microfoon.
- • De Combo Audio Poort ondersteunt 4-Pole 3,5mm headphone jack.

#### **4. Ventilator**

De ventilator is ontwikkeld om het systeem te koelen. Zorg dat u de ventilator NIET blokkeert, zodat de lucht kan circuleren.

## **5. USB 3.2 Gen 1 Poort**

USB 3.2 Gen 1, de SuperSpeed USB, ondersteunt hoge snelheid data-overdracht voor verbonden apparaten, zoals opslagapparaten, harddrives of videocamera's.

## **6. USB 3.2 Gen 2 Poort (Type C) (met DisplayPoort-functie)**

USB 3.2 Gen 2, de SuperSpeed USB 10Gpbs, ondersteunt hoge snelheid dataoverdracht voor verschillende apparaten, zoals opslagapparaten, harddrives of videocamera's. De slanke en elegant USB Type-C connector biedt omkeerbare plug-oriëntatie..

## **Aanzicht achterzijde**

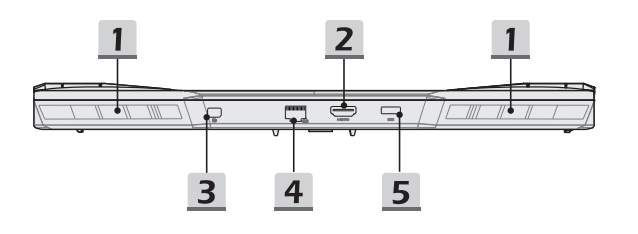

## **1. Ventilator**

De ventilator is ontwikkeld om het systeem te koelen. Zorg dat u de ventilator NIET blokkeert, zodat de lucht kan circuleren.

## **2. HDMI-aansluiting**

HDMI (High-Definition Multimedia Interface) technologie is de leidende interface in de industrie en de-facto standaard die high-definition (HD) met ultra high-definition (UHD) apparatuur verbindt.

#### **3. Mini-DisplayPoort**

De Mini-DisplayPort is een geminiaturiseerde versie van de DisplayPort, met een geschikte adapter kan de Mini-DisplayPort worden gebruikt voor het aansturen van schermen met een VGA-, DVI- of HDMI-interface.

### **4. RJ-45 Connector**

De Ethernet-connector, met optionele overdrachtssnelheid van 10/100/1000/2500 megabit per seconde, wordt gebruikt om een LAN-kabel te verbinden voor netwerkverbinding.

## **5. Voedingsaansluiting**

Deze aansluiting dient voor de aansluiting van de wisselstroomadapter voor de stroomvoorziening van het notebook.

## **Onderzijde aanzicht**

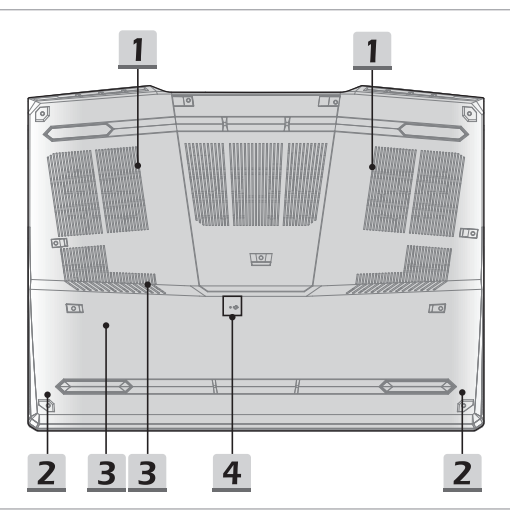

#### **1. Ventilator**

De ventilator is ontwikkeld om het systeem te koelen. Zorg dat u de ventilator NIET blokkeert, zodat de lucht kan circuleren.

#### **2. Stereo luidsprekers**

Deze notebook is mogelijk uitgerust met ingebouwde stereoluidsprekers die een geluid van hoge kwaliteit leveren en de HD-audiotechnologie ondersteunen.

#### **3. SSD Gleuven**

Dit notebook is uitgerust met twee SSD M.2 sleuven die het SSD apparaat ondersteunen met PCIe interface. Het wordt aanbevolen dat je contact opneemt met een geautoriseerde handelaar of een servicepunt voor product service.

## **4. Batterijreset-opening**

Zodra de firmware van het systeem (EC) is geüpgraded of het systeem blokkeert, 1) schakel het notebook uit; 2) verwijder de stroom; 3) gebruik een rechtgemaakte paperclip en plaats deze gedurende 10 sec. in dit gat; 4) verbind met stroomnetwerk; 5) schakel het notebook in.

## **Gebruik van het toetsenbord**

Dit notebook biedt een volledig toetsenbord. Om ervoor te zorgen dat het toetsenbord goed werkt, is het nodig om de benodigde toepassing te installeren voordat u de functietoetsen gebruikt.

Gebruik de FN-toetsen op het toetsenbord om de specifieke toepassingen of hulpmiddelen te activeren. Met deze toetsen zijn gebruikers in staat efficiënter te werken.

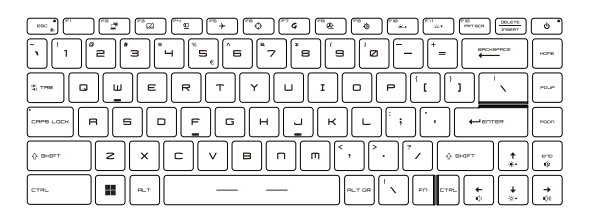

## **Windows-toets**

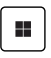

U vindt de Windows Logo-toets op het toetsenbord die wordt gebruikt om Windows-specifieke functies uit te voeren, zoals het openen van het menu Start en het starten van het snelmenu.

## **Schakel Snelle FN Launch Toetsen in**

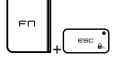

- • Dit notebook is uitgerust met een aantal Snelle FN Launch toetsen. Elke functietoets, F2 tot F12, heeft een ingebouwde functie en is beschikbaar voor gebruik met een eenvoudige enkele druk op de knop.
- • Gebruikers kunnen de Snelle FN functietoetsen activeren of deactiveren door de FN en ESC toetsen in te drukken.
- • Lees de LED indicator van de FN Vergrendeling af op de ESC toets voor de status.

LED aan: Snelle FN Starttoetsen ingeschakeld. LED uit: Standaard FN combinatietoetsen ingeschakeld.

## **Het Gebruik van Snelle FN Launch Toetsen**

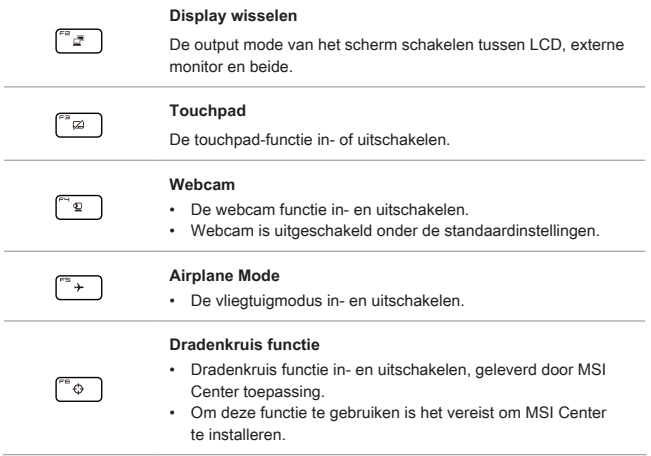

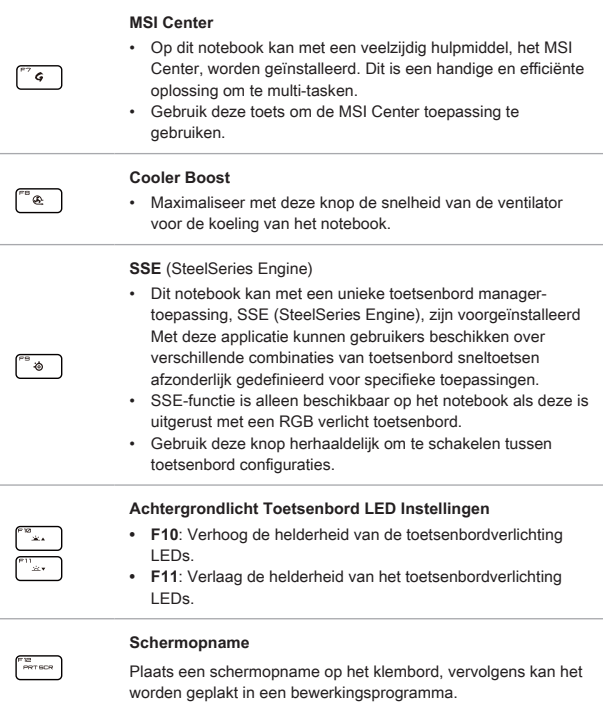

 $15$ 

## **Het geluidsniveau van de luidspreker instellen**

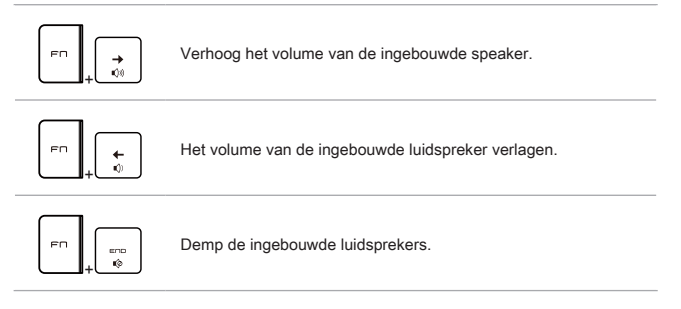

## **De helderheid van het scherm instellen**

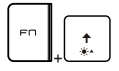

De LCD-helderheid verhogen.

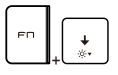

De LCD-helderheid verlagen.

## **Meerdere schermen gebruiken**

Als gebruikers een extra monitor op het notebook aansluiten, zal het systeem automatisch de aangesloten monitor detecteren. Gebruikers kunnen de instellingen van het scherm aanpassen.

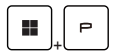

- • De monitor op het notebook aansluiten.
- • De Windows-toets en ingedrukt houden en vervolgens op [P] toets drukken om [Project] te openen.
- • Kies hoe u wilt dat uw scherm wordt getoond op het tweede scherm van de beschikbare keuzes, alleen pc-scherm, duplicaat, extend, en alleen tweede scherm.

## **Specificaties**

De hier genoemde specificaties zijn ter referentie en kunnen zonder voorafgaande kennisgeving worden gewijzigd. De daadwerkelijk verkochte producten kunnen per regio verschillen.

Ga naar de officiële MSI-website op www.msi.com of neem contact op met de plaatselijke handelaars voor informatie over de juiste specificaties van het gekochte product.

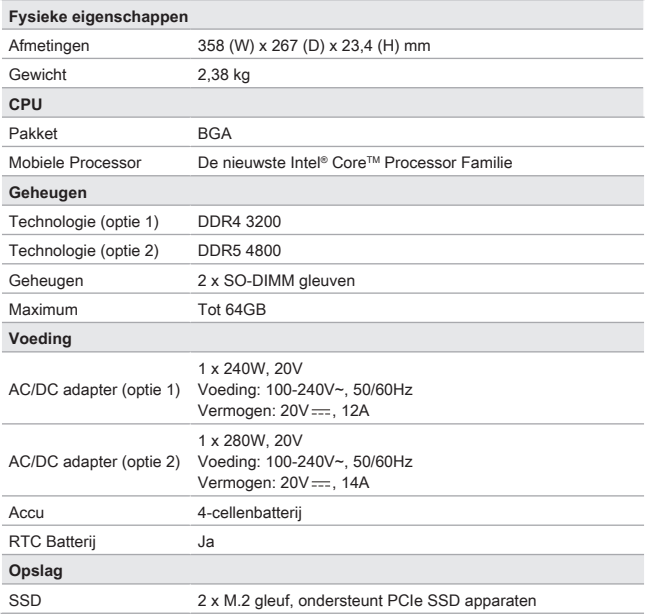

## Inleiding

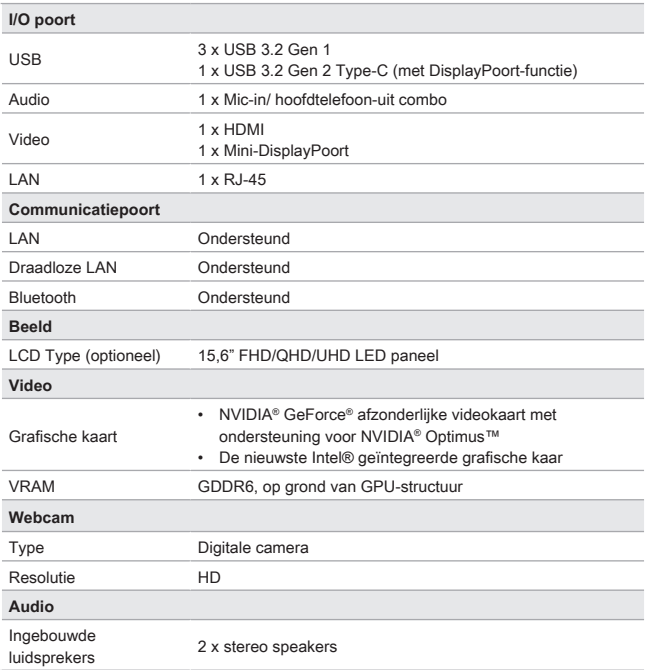

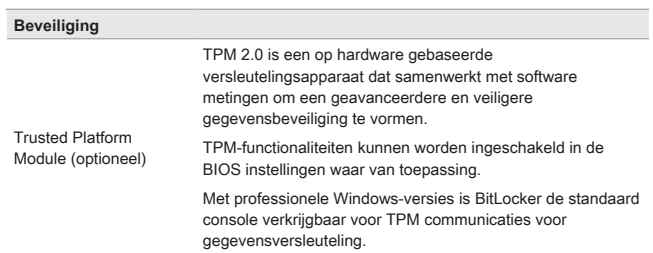

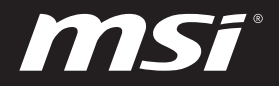

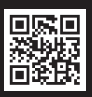

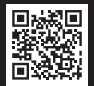

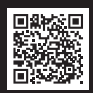

MSI.COM SUPPORT SUPPORT SOCIAL MEDIA